## 7. 2D Region Grow

Region grow also provides the ability to limit the region to a single slice via the 2D Connect Type option.

- Select a data set and open Segment.
- Select Semi-Automatic, 1 choose Region Grow  $2$  and set the Connect Type to 2D.  $|3|$
- Click on the image data to set a seed point.  $\boxed{4}$  The seed point should be in the 2D structure you would like to isolate.
- Set the Threshold Min/Max values to define the object  $\vert 5 \vert$ and click Connect Object. 6

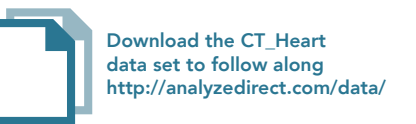

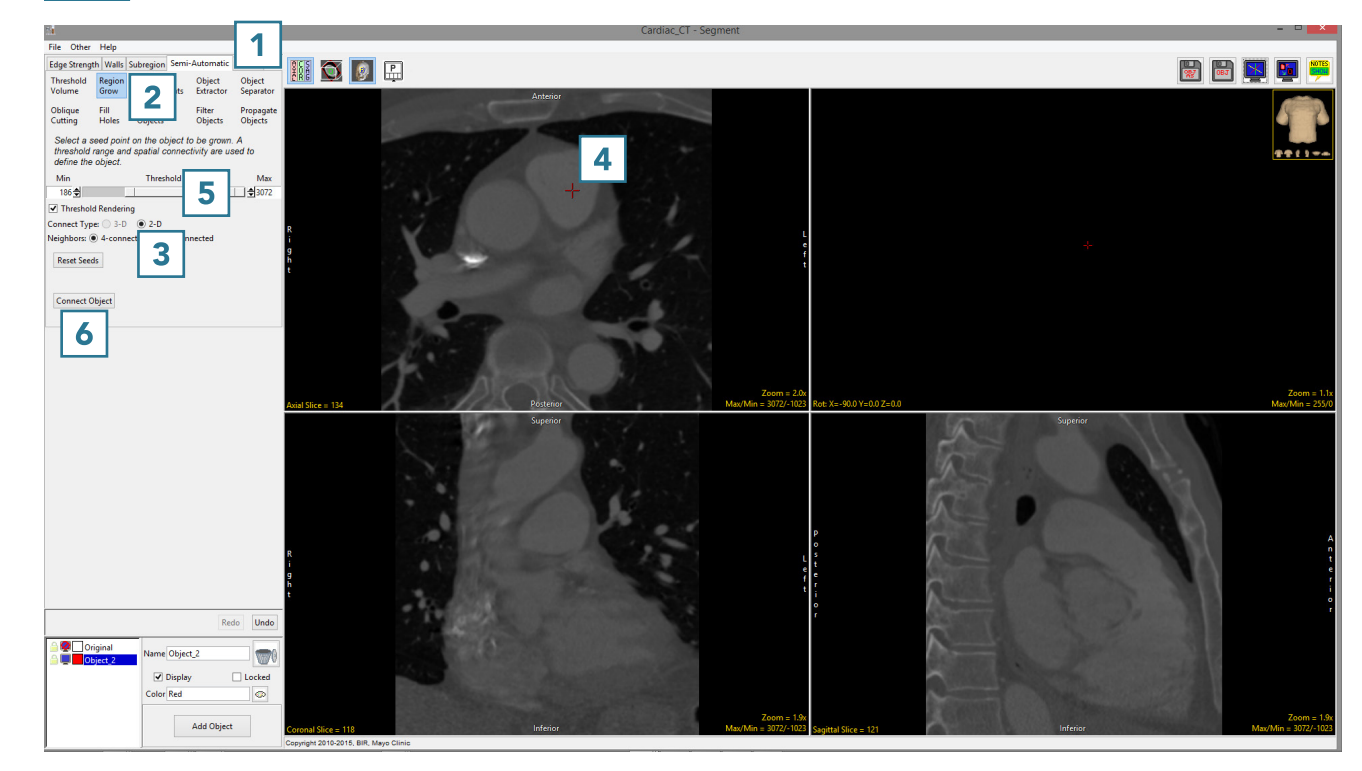

• The region will be isolated on the

single slice. 7

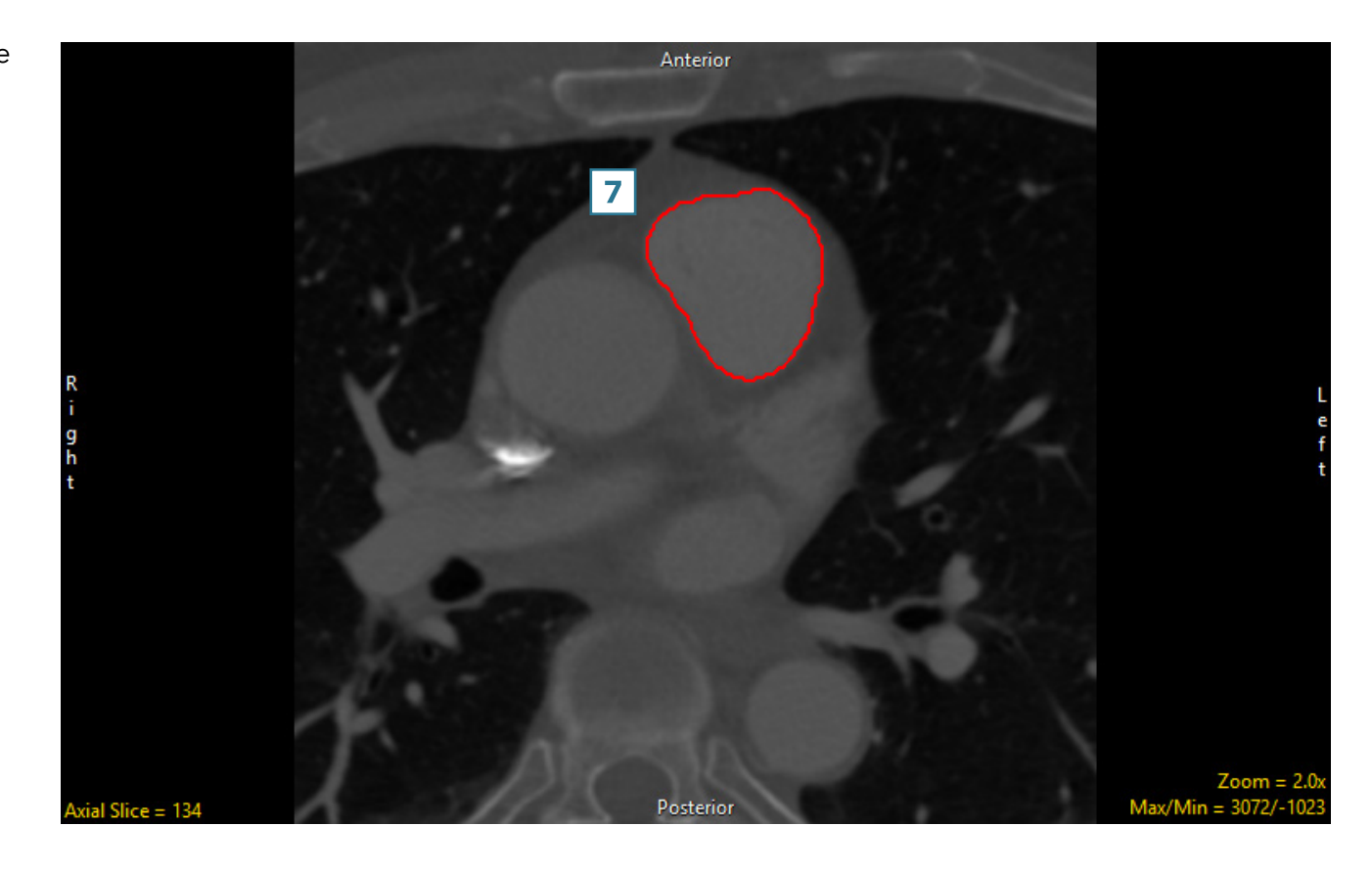

- To segment multiple 2D regions, click Undo. 8
- Click on the image data to set multiple seed points on the regions you want to segment.
- Set the Threshold Min/Max values to define the object  $\boxed{10}$ and click Connect Object. 11

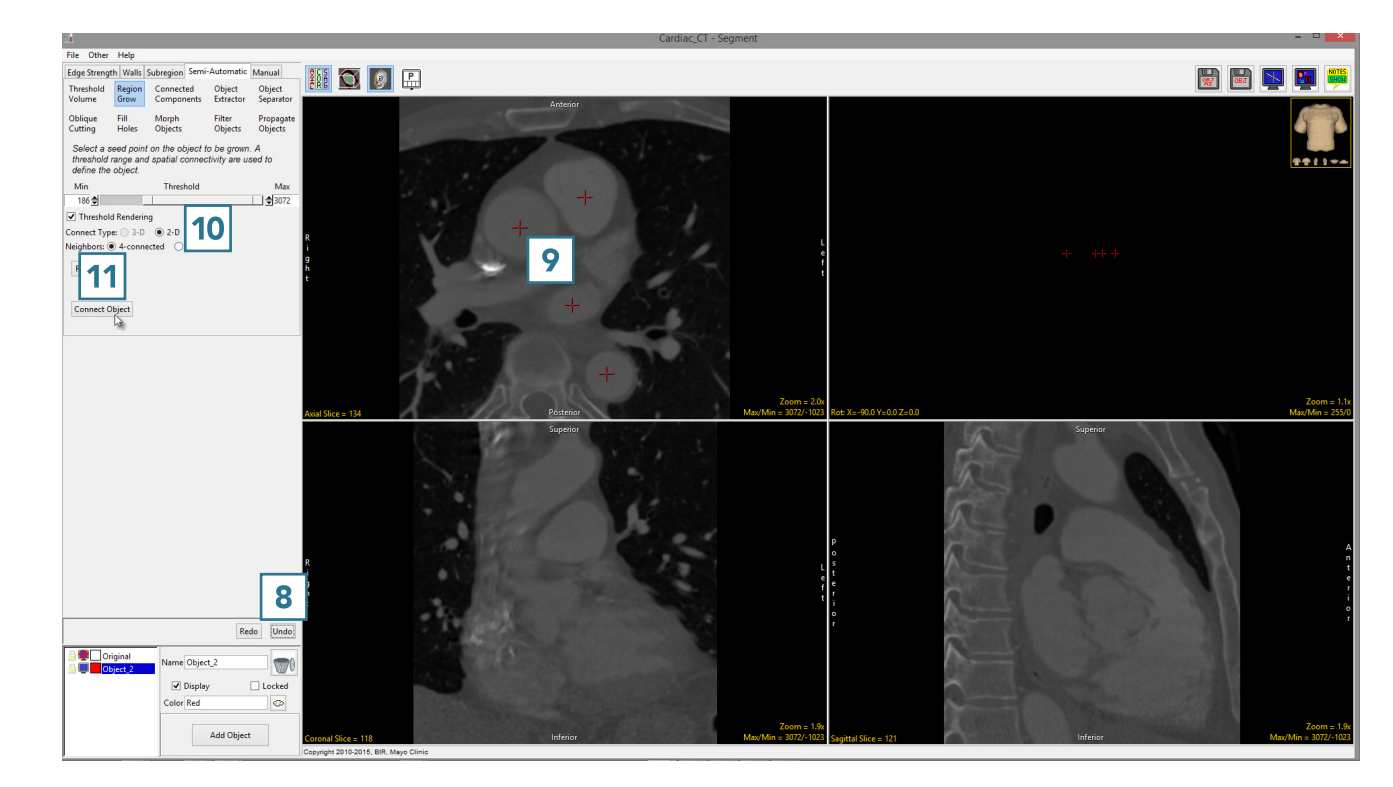

• All of the regions falling within the threshold criteria will be isolated in 2D. **12** 

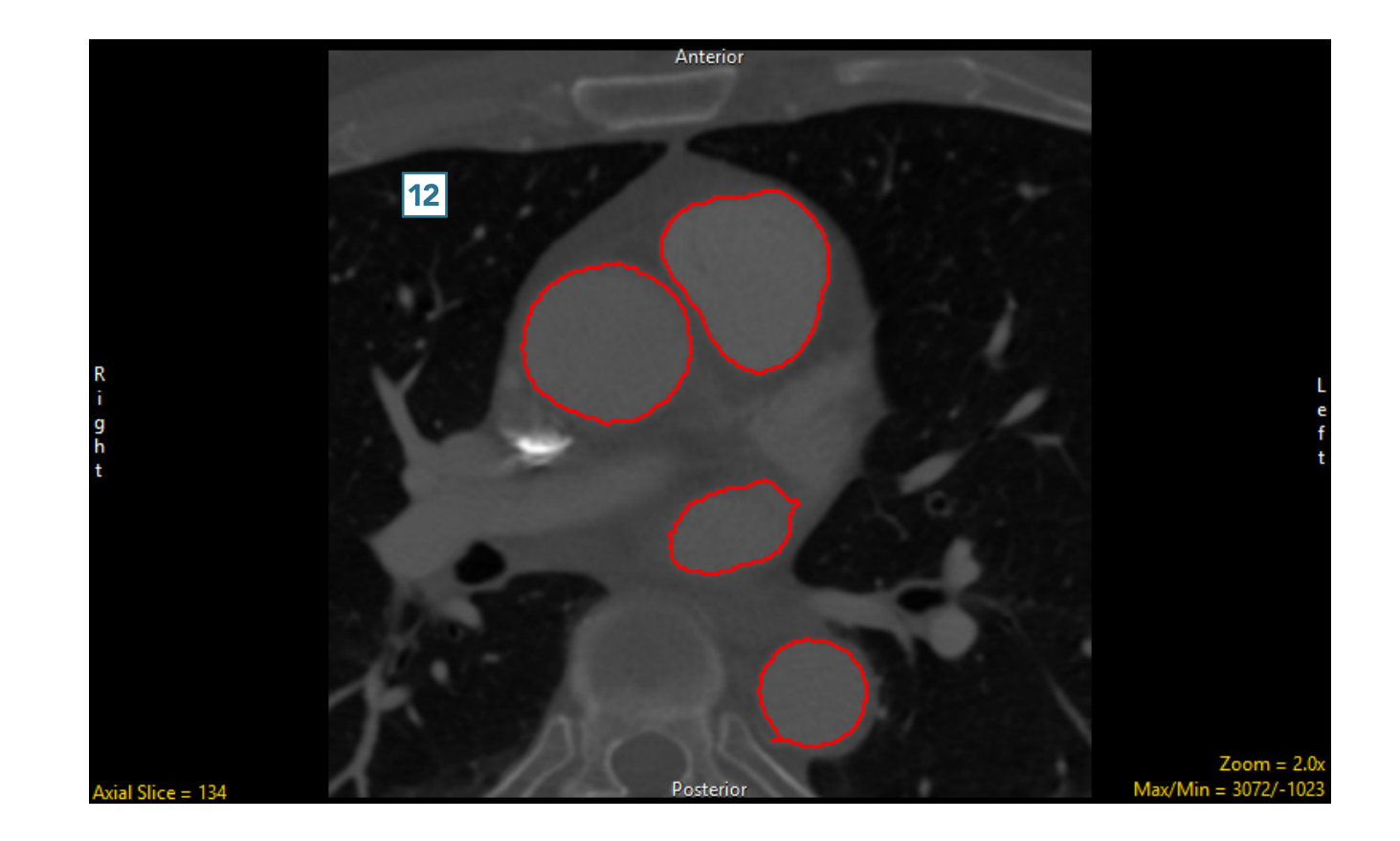